# Installing and setting up the CentricityRT EDI 10 plug-in

#### Contents...

All information is subject to change without notice. This information is the confidential and proprietary information of General Electric Company. Unauthorized duplication is strictly prohibited.

Centricity® is a registered trademark of GE Healthcare, a division of General Electric Company.

GE Healthcare, a General Electric Company.

GE Healthcare, 540 West Northwest Highway, Barrington, IL 60010 USA.

© 2004 - 2010 General Electric Company. All rights reserved. The CentricityRT EDI 10 plug-in is an auxiliary program that works with Centricity® Practice Solution 10 to enable the electronic:

- Processing of CentricityRT's 5010 eligibility responses
- Creation, transmission, and processing of 5010 real-time (RT) eligibility files X12N 270/271.

This document describes how to install and set up the CentricityRT EDI 10 plug-in and modify your existing Centricity Practice Solution 10 database for electronic data interchange (EDI) transaction processing.

The procedures you need to perform depend on your reason for installing the plug-in, for example first-time implementation of EDI claim processing versus a simple plug-in upgrade. Refer to the appropriate checklist to determine the required procedures.

## Using the documentation

Adobe® Portable Document Format (PDF) is a universal file format and standard for electronic distribution of documents. Using Adobe's Acrobat® Reader®, you can view and navigate PDF files online or print them. To make the best use of this document, you should be aware of the conventions used:

| Text conventions       | Used to indicate                                                                                                    |
|------------------------|----------------------------------------------------------------------------------------------------|
| Menu > Menu<br>Command | What you select from the menu bar; for example, "Select <b>Edit &gt; Companies</b> ."                                                                                                    |
| Note                   | A statement of general interest.                                                                                                    |
| Prerequisite           | A condition that must exist before you can perform a procedure.                                                                                                    |
| Formatting conventions | Used to indicate                                                                                                    |
| Bold text              | Software interface elements (such as tab, button, field, and checkbox) that you interact with by selecting, choosing, or clicking. Screen elements that are only referenced are in plain text. |
| Fixed-width fonts      | Text you enter by typing, for example:                                                                                                    |
|                        | 1 313 424 1120                                                                                                    |

## Checklist for first time installations

If your practice is new to EDI transaction processing or if this is a first time installation of the CentricityRT plug-in, you need to perform the following tasks to install the plug-in and set up Centricity Practice Solution 10 for transaction processing.

| • | Some tasks have more than one procedure.             |
|---|------------------------------------------------------|
|   | "Enroll for EDI transaction processing" on page 5.   |
|   | "Collect required information" on page 6.            |
|   | "Install the CentricityRT EDI 10 plug-in" on page 7. |
|   | "Verify plug-in installation" on page 8.             |
|   | "Set up the clearinghouse" on page 10.               |
|   | "Add optional services" on page 12.                  |

# Checklist for upgrading only

If you want to upgrade the currently installed plug-in, you need to perform only the following procedures.

If you are changing clearinghouses, you should treat this as a new installation. See the "Checklist for first time installations" on page 2.

| HISLL  | ime installations on page 2.                                                   |  |  |
|--------|--------------------------------------------------------------------------------|--|--|
| If you | If you want to upgrade the plug-in version and add optional services, see the: |  |  |
|        | "Enroll for EDI transaction processing" on page 5                              |  |  |
|        | "Install the CentricityRT EDI 10 plug-in" on page 7                            |  |  |
|        | "Verify plug-in installation" on page 8                                        |  |  |
|        |                                                                                |  |  |

# Checklist for real-time eligibility processing

If you want to upgrade a currently installed plug-in and add the optional service of real-time eligibility processing, you need to perform the following tasks.

|                                                                                                    | Some tasks have more than one procedure.                                                                                                   |
|----------------------------------------------------------------------------------------------------|----------------------------------------------------------------------------------------------------|
| If you are changing the clearinghouse, you need to treat this as a new installation. See the "Checklist for first time installations" on page 2. |                                                                                                    |
| ,                                                                                                    | u want to upgrade the plug-in and add real-time eligibility processing, see the "Checklist for real-<br>eligibility processing" on page 4. |
|                                                                                                    | "Enroll for EDI transaction processing" on page 5.                                                                                         |
|                                                                                                    | "Collect required information" on page 6                                                                                                   |
|                                                                                                    | "Install the CentricityRT EDI 10 plug-in" on page 7                                                                                        |
|                                                                                                    | "Verify plug-in installation" on page 8                                                                                                    |
|                                                                                                    | "Set up real-time eligibility processing" on page 12                                                                                       |
|                                                                                                    |                                                                                                    |

# **Enroll for EDI transaction processing**

Before you can electronically process transactions through the CentricityRT clearinghouse, you must enroll through GE Healthcare EDI. Separate enrollment is required for claims, remittance, and real-time eligibility.

Refer to your GE Centricity Practice Solution 10 Welcome Kit and contact GE Healthcare EDI by phone or e-mail:

- **1**-800-645-0989
- CPO-EDIMailbox@med.ge.com
- Enrollment normally takes from six to eight weeks to complete.

# Collect required information

Use the following checklist to ensure you have the information required to set up the Centricity Practice Solution 10 database for EDI transaction processing.

| Site i | information                                                                                      |
|--------|--------------------------------------------------------------------------------------------------|
|        | Server name – name of your SQL server                                                            |
|        | User name – SA (system administrator)                                                            |
|        | Complete Logon IDs - specific user IDs for each computer used for electronic eligibility         |
|        | For more information, see "Include Computer Name in Logon" on page 13.                           |
|        | Password – system administrator password                                                         |
|        | Database name                                                                                    |
|        | Address of the practice or billing service submitting claims – street, city, state, and zip code |
|        | Your site's general guidelines for automatic posting of remittance files                         |
|        | Clearinghouse and carrier information                                                            |
|        | Logon ID and password – contact your EDI Implementation Specialist                               |
|        | Remittance logon ID and password – contact GE Enrollments                                        |
|        | Eligibility logon ID and password – contact GE Enrollments                                       |
|        | Payer literals (remittance only) — N1 PR segment of the X12 835 remittance file                  |
|        |                                                                                                  |

## Install the CentricityRT EDI 10 plug-in

Perform this procedure to install the CentricityRT EDI 10 plug-in on a workstation (local computer) or a network server.

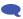

If you are installing the plug-in locally, you must install the plug-in on all workstations that are used to batch and transmit claims, process reports, process remittance, process real-time eligibility.

#### **Prerequisites**

- "Enroll for EDI transaction processing" on page 5.
- Have administrative privileges to the computer or be logged on as the administrator.
- Know the server name, database name, and SA password. See "Collect required information" on page 6.
- Have Centricity Practice Solution 10 security permissions.

To install the CentricityRT EDI 10 plug-in

- 1 From the Centricity Practice Solution 10 main menu, click the **Product Updates** button.
  - The Centricity Practice Solution Product Installer page opens.
- 2 Click the grey button in the upper right-hand corner of the page to check for download updates.
  - The GE Product Updates page opens.
- Under **Status**, select the **Download Update** or **New Download** link for the desired plug-in.
  - The File Download page opens.
- Select the **Back to Product Update page** link, when the download is complete.
- In the Optional section (for a new installation), select the CentricityRT96 install link to install the plug-in for the first time.
  - The InstallShield One-Step Install page opens.
- Click **Install**.
  - The InstallShield Wizard opens.
- 7 Follow the installation instructions to complete the installation.

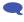

You must configure the database the first time you install the plug-in and each time you install a new build of the plug-in. On the Setup Type window, select the Yes, configure a new database option. If you subsequently install the plug-in on other computers, select the No. just install the plug-in on this workstation option.

The installation is complete when the status bar indicates **Done**.

## Verify plug-in installation

Perform this procedure to ensure the CentricityRT EDI 10 plug-in is successfully installed.

To verify plug-in installation

- 1 From the Centricity Practice Solution 10 main menu, click **Administration**.
  - The Administration window opens.
- 2 Select Edit > Plug-Ins.
  - The Plug-ins window opens.
- Select the **Eligibility Files Creator** tab.
- Select the desired plug-in, then click **Verify**.
  - The File Creator window opens.
- Ensure each item is "available," then click **OK**.
- Select the **File Processor** tab, then repeat steps 3 and 4.
- Select the **File Transmitters** tab, then repeat steps 3 and 4.
- Click **Cancel** to close the Plug-in window.

#### Troubleshoot installation

Plug-in file settings are configured automatically when you install the plug-in. If your installation verification failed, compare your plug-in file settings with the settings in the examples that follow. If you find discrepancies, contact your VAR or GE Support.

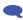

Do not alter these settings unless you know how to create your own plug-ins or have specific instructions from your VAR or GE Support.

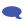

Before using EDI Submission Management, you must log out of Centricity Practice Solution and close the Internet Explorer® start screen to view recently installed plug-ins.

Procedures for comparing plug-in file settings for CentricityRT EDI 10 are:

"View CentricityRT EDI 10 plug-in file settings" on page 8.

#### View CentricityRT EDI 10 plug-in file settings

Perform this procedure to compare your CentricityRT EDI 10 plug-in file settings to the settings in the examples.

To view the CentricityRT EDI 10 plug-in file settings

- 1 From the Administration window, select **Edit > Plug-ins**.
  - The Plug-ins window opens with the Claim File Creators tab selected.
- Select the **File Processors** tab.

3 Select CentricityRT File Processor-v5010, then click Modify. The Modify File Processor window opens.

| Field                          | Setting                                       |
|--------------------------------|-----------------------------------------------|
| File Processor Plug-In Prog ID | GE.CPO.TradingPartner.CentricityRT.Processing |
| Clearinghouse Settings Prog ID | GE.CPO.TradingPartner.API.FileProcessingCH    |
| Eligibility Settings Prog ID   | GE.CPO.TradingPartner.API.FileProcessingIC271 |
| File Viewer Prog ID            | MBCGenericFileViewer90.Viewer                 |

- 4 Compare your settings with the settings in the example, then click **Cancel**.
- 5 Select the **File Transmitters** tab.
- 6 Select **CentricityRT File Transmitter**, then click **Modify**.

The Modify File Transmitter window opens.

| Field                            | Setting                        |
|----------------------------------|--------------------------------|
| File Transmitter Plug-In Prog ID | CentricityRTE90.Transmission   |
| Clearinghouse Settings Prog ID   | CentricityRTE90.TransmissionCH |

- 7 Compare your settings with the settings in the example, then click **Cancel**.
- 8 Select the **Eligibility File Creators** tab.
- 9 Select CentricityRT Eligibility File Creator-v5010, then click Modify.
  The Modify Eligibility File Creator window opens.
- 10 Compare your settings with the settings in the example, then click **Cancel**.

| Field                              | Setting                                           |
|------------------------------------|---------------------------------------------------|
| File Creator Plug-in Prog ID       | GE.CPO.TradingPartner.CentricityRT.Eligibility    |
| Clearinghouse Settings Prog ID     | GE.CPO.TradingPartner.CentricityRT.ElgCreat ionCH |
| Insurance Carrier Settings Prog ID | GE.CPO.TradingPartner.API.ElgCreationInsCarrier   |
| File Viewer Prog ID                | MBCGenericFileViewer90.Viewer                     |

11 Click **Cancel** to close the Plug-ins window and return to the Administration window.

## Set up the clearinghouse

Before you successfully exchange (transmit and receive) EDI transactions with the CentricityRT clearinghouse, you must ensure the Centricity Practice Solution 10 database is set up with the required information. For example, the database must contain clearinghouse-specific information for creating claim files, connecting and logging on, and transmitting/receiving files.

Procedures for setting up the clearinghouse are:

- "Select the CentricityRT clearinghouse and access the Edit Clearinghouse Settings window" on page 10
- "Set up submitter information" on page 10
- "Set up file transmission" on page 11

# Select the CentricityRT clearinghouse and access the Edit Clearinghouse Settings window

Perform this procedure to select the CentricityRT clearinghouse and access the Edit Clearinghouse Settings window. From this window, you enter information that is required to create claim files, process remittance, create statements, and transmit and receive electronic files.

To select the CentricityRT clearinghouse and access the Edit Clearinghouse Settings window

- 1 From the Administration window, select **Edit > Clearinghouses**.
  - The Find Clearinghouse window opens.
- 2 Click Search.
- 3 In the search results, select CentricityRT, then click Edit.

The Edit Clearinghouse Settings window opens with the File Transmission/Processing tab selected.

## Set up submitter information

Perform this procedure to enter contact information that enables two-way communication between your site and the CentricityRT clearinghouse.

#### **Prerequisites**

- Obtain site contact and CentricityRT logon information. See "Collect required information" on page 6.
- "Select the CentricityRT clearinghouse and access the Edit Clearinghouse Settings window" on page 10.

To set up submitter information

- On the **File Transmission/Processing** tab of the Edit Clearinghouse Settings window under **Submitter Information**, complete the fields using the following criteria:
- $\star$  indicates an entry or selection in this field or row is required.

**Site specific** – indicates site specifications.

**Clearinghouse specific** — indicates clearinghouse-specific requirements. Check with the clearinghouse to determine requirements.

| Use this field   | To do this                                                                                             |
|------------------|----------------------------------------------------------------------------------------------------|
| * Name           | <b>Site specific</b> — Enter the name of the company or office that is transmitting files.             |
| * Contact        | <b>Site specific</b> — Enter the name of the person the clearinghouse is to contact.                   |
| * Phone          | Site specific — Enter the phone number of the contact person at this site.                             |
| * Logon ID       | <b>Clearinghouse specific</b> — Enter the logon ID for CentricityRT (provided by GE Healthcare).       |
| * Logon Password | <b>Clearinghouse specific</b> — Enter the logon password for CentricityRT (provided by GE Healthcare). |

## Set up file transmission

Perform this procedure on computers used to transmit files to the clearinghouse.

## **Prerequisites**

- Obtain connection information. See "Collect required information" on page 6.
- "Select the CentricityRT clearinghouse and access the Edit Clearinghouse Settings window" on page 10.

## Add optional services

Real-time eligibility is an optional services for EDI transaction processing. Before you can implement this service, you must enroll through GE Healthcare. Additionally, you will need to set up your Centricity Practice Solution 10 database to process HIPAA-compliant electronic files.

Procedures for adding optional services are:

"Set up real-time eligibility processing" on page 12.

## Set up real-time eligibility processing

CentricityRT EDI 10 real-time eligibility processing enables you to send eligibility requests immediately after you request to verify eligibility. To verify eligibility in Patient Registration, click the **Verify Eligibility** button in the Additional Policy Information window.

To verify eligibility in Scheduling:

- Select Edit > Verify Eligibility for Schedule to verify eligibility for all applicable patient appointments in a schedule.
- Select an appointment then select Edit > Verify Eligibility to verify eligibility for an individual.
- Right-click on an appointment and select **Verify Eligibility** to verify eligibility for an individual.

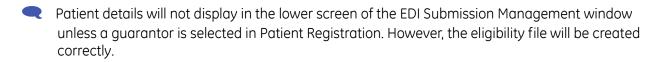

Prior to setting up Centricity Practice Solution 10 and the CentricityRT EDI 10 plug-in for real-time eligibility processing, you must:

- Enroll for real-time eligibility processing, see "Enroll for EDI transaction processing" on page 5.
- File claims through Centricity Practice Solution 10. See the Centricity Practice Solution 10 online help.

Procedures for setting up real-time eligibility processing are:

- "Set up real-time eligibility file transmission" on page 12.
- "Set up clearinghouse real-time eligibility file criteria" on page 13.
- "Set up carrier eligibility file criteria" on page 15.
- "Set up eligibility file processing insurance carrier settings" on page 20.
- "Select the CentricityRT clearinghouse and access the Edit Clearinghouse Settings window" on page 10.

## Set up real-time eligibility file transmission

- 1 On the **File Transmission/Processing** tab of the Edit Clearinghouse Settings window under **Plugins**, select **CentricityRT File Transmitter** from the **File Transmission** list.
- 2 Click Settings.

The CentricityRT File Transmission Settings window opens.

3 If the URL field is blank, click Reset URL.

The CentricityRT real-time eligibility URL is automatically entered.

- Each time you update CentricityRT, you must click Reset URL to automatically enter the latest URL.
- 4 Set the maximum response wait time (in seconds) for the plug-in to wait for patient level requests.
- 5 Set the maximum response wait time (in seconds) for the plug-in to wait for scheduling requests.
- The default wait time is 60 seconds for patient level requests and 30 seconds for scheduling requests. To adjust for varying internet speeds, you may specify seconds between 30 and 999.
- To enable 270 transactions sent from a specific workstation to return only the 271 associated with the original files, select **Include Computer Name in Logon**.
- With this option selected, the plug-in will generate user specific IDs that will accompany each transaction request. The user IDs will consist of the Logon ID and the computer name (located under Control Panel > System > Computer Name tab) and be separated with an underscore. For example, if the Logon ID is haztest and the computer name is USHC61L00D1D, the Complete Logon ID would be haztest USHC61L00D1D.

When you select this option, the **Complete Logon ID** will appear to the right of the **Logon Option** checkbox. To enable this functionality, you must register each Complete Logon ID with the clearinghouse. See "Collect required information" on page 6.

7 Click **OK** to save your changes and return to the Edit Clearinghouse Settings window.

#### Set up clearinghouse real-time eligibility file criteria

Perform this procedure to set up the Centricity Practice Solution 10 database with the information required to send real-time eligibility files to the CentricityRT clearinghouse.

#### **Prerequisites**

- Obtain connection information. See "Collect required information" on page 6.
- Set up clearinghouse file transmission properties for real-time eligibility. See "Set up real-time eligibility file transmission" on page 12.
- Determine if CentricityRT requires test files prior to going live. See "Collect required information" on page 6.
- "Select the CentricityRT clearinghouse and access the Edit Clearinghouse Settings window" on page 10.

To set up clearinghouse real-time eligibility file criteria

- 1 On the Edit Clearinghouse Settings window, select the **File Creator** tab.
- 2 From the File Creator Plug-in list, select CentricityRT Eligibility File Creator.

## 3 Click **Settings**.

The Eligibility Clearinghouse Settings window opens.

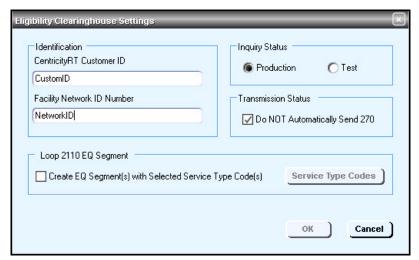

- 4 Complete the fields using the following criteria:
  - \* indicates an entry or selection in this field or row is required.

**Site specific** – indicates site specifications.

**Clearinghouse specific** — indicates clearinghouse-specific requirements. Check with the clearinghouse to determine requirements

**Carrier specific** — indicates carrier-specific requirements. Check with the carrier to determine requirements.

| Use this field                | To do this                                                                                                    |
|-------------------------------|----------------------------------------------------------------------------------------------------|
| Login Information             |                                                                                                    |
| CentricityRT<br>Customer ID   | <b>Clearinghouse specific</b> — Enter the customer ID for CentricityRT (provided by GE Healthcare)                                                                              |
| Facility Network ID<br>Number | <b>Clearinghouse specific</b> — Enter the facility network ID number for the facility.                                                                                          |
| Inquiry Status                |                                                                                                    |
| * Test or Production          | <b>Carrier specific</b> — Select the <b>Test</b> option to submit test eligibility files or the <b>Production</b> option to submit live eligibility files to the clearinghouse. |
|                               | <b>Note:</b> Check your payer agreements to determine if you are required to send test eligibility files prior to going into production.                                        |
| Transmission Option           |                                                                                                    |

| Use this field                        | To do this                                                                                                    |
|---------------------------------------|----------------------------------------------------------------------------------------------------|
| Do NOT<br>Automatically Send<br>270   | <b>Site specific</b> — Select to not send 270 files automatically right after their creation, so that all eligibility files can be sent manually at a later time. |
| Loop 2110 EQ Segment                  |                                                                                                    |
| Create EQ Segment(s)                  | Select to create an EQ segment with selected service type codes.                                                                                                  |
| with Selected Service<br>Type Code(s) | 1 If you select this setting, select Service Type codes from the following Service Type categories:                                                               |
|                                       | • 1 - 38                                                                                                    |
|                                       | • 39 – 74                                                                                                    |
|                                       | • 75 – AA                                                                                                    |
|                                       | • AB – BR                                                                                                    |
|                                       | • BS – ON                                                                                                    |
|                                       | • PT – UC                                                                                                    |
|                                       | 2 Select the service type codes you would like to include, then click OK.                                                                                         |
|                                       | The maximum number of selected service type codes is 99. If you select more that 99 service type codes, only the first 99 codes will be created in the inquiry.   |
|                                       | Each selected service type code creates one EQ segment.                                                                                                    |

- Click **OK** to save your changes and return to the Edit Clearinghouse Settings window.
- On the Edit Clearinghouse Settings window, click **OK**.
- On the Find Clearinghouse window, click **OK**.

## Set up carrier eligibility file criteria

Perform this procedure to select patient status, date, and inquiry criteria.

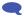

You can complete the Eligibility fields only if both the Company and Filing Method fields are set to (all). Currently, patient eligibility is not specific to a company.

#### **Prerequisites**

• Obtain payer IDs. See "Collect required information" on page 6.

To set up carrier eligibility file criteria

- 1 From the Edit Insurance Carrier window, select the **EDI** tab.
  - The Insurance Carrier EDI window opens.
- 2 Under File Creators, select a row, then click Edit.
- Under **Eligibility**, in the **Clearinghouse** field, select **CentricityRT EDI 10** from the list.

- 4 In the **Payer ID** field, enter the appropriate ID for this carrier.
- From the Creator Plug-In list, select CentricityRT EDI 10 Eligibility Claim File Creator, then click Settings.

The Eligibility Insurance Carrier Settings window opens with the **Criteria** tab selected.

6 Complete the fields using the following criteria:

**Site specific** – indicates site specifications.

| Use this option                                       | To do this                                                                                                    |
|-------------------------------------------------------|----------------------------------------------------------------------------------------------------|
| Date Criteria                                         |                                                                                                    |
| Appointment Date                                      | <b>Site specific</b> — Select to request eligibility for all patients on the schedule who have met the selected patient status criteria.                                                                             |
| New Calendar Month                                    | <b>Site specific</b> — Select to request eligibility for all patients who have met the patient status criteria and whose eligibility was last verified in a prior month.                                             |
| Last Verified Date is<br>Older than Days              | <b>Site specific</b> — Select to request eligibility for all patients who have met the patient status criteria and whose last eligibility verification is older than the number of days specified in the days field. |
| Eligibility Inquiry Creation<br>Settings              |                                                                                                    |
| Create one Eligibility inquiry per Patient            | <b>Site specific</b> — Select to create one eligibility request per patient regardless of the number of appointments made with the doctors on the schedule.                                                          |
| Create one Eligibility inquiry per Patient per Doctor | <b>Site specific</b> — Select to create one eligibility request per patient per doctor regardless of the number of appointments made with the same doctor on the schedule.                                           |

- 7 Select the **Receiver Information** tab.
- 8 Complete the fields using the following criteria:

**Site specific** – indicates site specifications.

| Use this option                   | To do this                                                                                   |
|-----------------------------------|----------------------------------------------------------------------------------------------|
| Loop 2100B NM102<br>Segment       |                                                                                              |
| Send Entity Qualifier "2"         | Check the setting to send Entity Qualifier "2" in Loop 2100B NM102 if required by the payer. |
| Loop 2100B NM109<br>Segment       |                                                                                              |
| Send NPI for Individual<br>Doctor | Select to send the NPI for an Individual Doctor in the Loop 2100B NM109 segment.             |

| Use this option                    | To do this                                                                                                    |
|------------------------------------|----------------------------------------------------------------------------------------------------|
| Send NPI for Group                 | Select to send the NPI for a Group in the Loop 2100B NM109 segment.                                                                                                    |
| Send Tax ID with<br>Qualifier      | Select to send the Tax ID in segment NM109. This is the default setting.                                                                                                    |
|                                    | <b>Note:</b> The Tax ID is pulled from one of the following fields:                                                                                                    |
|                                    | <ul> <li>The Edit Provider window &gt; Identification tab &gt; Provider</li> <li>ID Numbers window &gt; Federal Tax ID field</li> </ul>                                                       |
|                                    | The Modify Company window > Identification tab > Company ID Numbers window > Federal Tax ID field. This is used when a company has one Federal Tax ID for all its doctors.                    |
| Send Type with                     | Select to send type and selected qualifier.                                                                                                    |
| Qualifier                          | If you select this setting, you must also select a qualifier from the list.                                                                                                    |
|                                    | A 270 transaction with the selected qualifier in NM108 and type in NM109 in Loop 2100B is created.                                                                                            |
| Loop 2100B                         |                                                                                                    |
| Create REF Segment                 | Select to create a REF segment with the EMC number and qualifier.                                                                                                    |
| with EMC and Selected<br>Qualifier | If you select this setting, you must also select a qualifier from the list.                                                                                                    |
| <b>Q</b> 350                       | <b>Note:</b> The EMC number and qualifier are pulled from one of the following fields:                                                                                                    |
|                                    | <ul> <li>Administration component &gt; Edit &gt; Responsible</li> <li>Providers &gt; Edit Provider window &gt; Identification tab &gt;</li> <li>EMC field and EMC qualifier field.</li> </ul> |
|                                    | <ul> <li>Administration component &gt; Edit &gt; Companies &gt; Modify<br/>Company window &gt; Identification tab &gt; EMC field and<br/>EMC qualifier field.</li> </ul>                      |
| Create REF Segment                 | Select to create a REF segment with a payer specified ID and qualifier.                                                                                                    |
| with Specified ID and<br>Qualifier | Enter an ID and select a qualifier from the list.                                                                                                    |
| Create REF Segment                 | Select to create a REF segment with the PIN and qualifier.                                                                                                    |
| with PIN and Selected<br>Qualifier | By default, this setting is checked and qualifier N5 is selected.                                                                                                    |
|                                    | If you select this setting, you must also select a qualifier from the list.                                                                                                    |
|                                    | Note: The PIN and qualifier are pulled from the Administration component > Edit > Responsible Providers > Edit Provider window > Identification tab > PIN field and PIN qualifier field.      |

| Use this option                                                    | To do this                                                                                                    |
|--------------------------------------------------------------------|----------------------------------------------------------------------------------------------------|
| Create REF Segment with Tax ID                                     | Select to create a REF segment with the tax ID.                                                                                                    |
|                                                                    | <b>Note:</b> The tax ID is pulled from one of the following:                                                                                                    |
|                                                                    | <ul> <li>Administration component &gt; Edit &gt; Responsible</li> <li>Providers &gt; Edit Provider window &gt; Information tab &gt;</li> <li>Federal Tax ID field</li> </ul> |
|                                                                    | <ul> <li>Administration component &gt; Edit &gt; Companies &gt; Modify<br/>Company window &gt; Information tab &gt; Federal Tax ID<br/>field</li> </ul>                      |
| Create REF Segment<br>with AdditionalID2 and<br>Selected Qualifier | If the setting is checked and Qualifier is selected AND AdditionalID2 is populated, an REF segment will be created in Loop2100B.                                             |
| Create REF Segment<br>with Facility Network ID<br>Number           | Select to create a REF segment with an N7 qualifier and the Facility Network ID Number, if required by the payer.                                                            |
| Loop 2100B N3/N4                                                   |                                                                                                    |
| SendAddress<br>in 2100B N3 and N4                                  | Select from the drop-down menu to send the <b>Company</b> , <b>Facility</b> , or <b>Responsible Provider</b> Address in 2100B N3 and N4.                                     |
|                                                                    | Unless another selection is made, Responsible Provider is the default address that will be sent in Loop 2100B N3 and N4.                                                     |

- 9 Select the **Subscriber/Dependent** tab.
- 10 Complete the fields using the following criteria:

Site specific-indicates site specifications.

| Use this option                                                             | To do this                                                                                                    |
|-----------------------------------------------------------------------------|----------------------------------------------------------------------------------------------------|
| REF Segment                                                                 |                                                                                                    |
| Create REF Segment<br>with Plan Number and<br>Qualifier "18"                | Select to create a REF segment with the plan number and qualifier 18.<br>Enter a plan number.                                                                                                    |
| Create REF Segment<br>with Policy Group<br>Number and Selected<br>Qualifier | Select to create a REF segment with the policy group number and selected qualifier.                                                                                                    |
| Create REF segment with SSN and Qualifier "SY"                              | Select to create a REF segment with the social security number and qualifier SY.                                                                                                    |
| INS Segment                                                                 |                                                                                                    |
| Do Not Create INS<br>Segment                                                | Select to prevent the INS segment from being created in Loop 2100D.  If this option is not selected, the INS segment is created by default.                                                                                                    |
| DTP Segment                                                                 |                                                                                                    |
| Do Not Send Future<br>Date in DTP Segment                                   | Select to send the current date if the Date of Service From or Date of Service To field contains a future date.                                                                                                    |
| Create DTP Segment with Selected Qualifier                                  | Select to create a DTP segment with a qualifier. By default, this setting is checked and 291 is selected.                                                                                                    |
| EQ Segment                                                                  |                                                                                                    |
| Create EQ Segment(s) with Selected Service Type Code(s)                     | <ul> <li>Select to create an EQ segment with selected service type codes.</li> <li>1 If you select this setting, select Service Type codes from the following Service Type categories:</li> <li>1 - 38</li> <li>39 - 74</li> <li>75 - AA</li> <li>AB - BR</li> <li>BS - ON</li> <li>PT - UC</li> <li>Select the service type codes you would like to include, then click OK.</li> <li>The maximum number of selected service type codes is 99. If you select more that 99 service type codes, only the first 99 codes will be created in the inquiry.</li> </ul> |
|                                                                             | Each selected service type code creates one EQ segment.                                                                                                    |

#### 11 Select OK.

The Edit Insurance Carriers window opens. The new settings appear under File Creators.

## Set up eligibility file processing insurance carrier settings

1 In the Administration component, select Edit > Insurance Carriers.

The Find Insurance Carrier window opens.

- **2** Search for an insurance carrier.
- 3 Click **Edit**.

The Edit Insurance Carrier window opens.

- 4 Click the **EDI** tab.
- 5 Click **New** in the Response Processors area.

The Insurance Carrier Response Processing window opens.

- 6 Click the **Clearinghouse** drop-down in the Eligibility Processor area.
- **7** Select CentricityRT from the list.
- 8 Click **Settings**.

The Eligibility File Processing Ins Carrier Settings window opens.

9 Complete the fields using the following criteria:

| Use this option                                                   | To do this                                                                                                    |
|-------------------------------------------------------------------|----------------------------------------------------------------------------------------------------|
| Service Type Codes                                                |                                                                                                    |
| Process ALL Service<br>Type Codes                                 | Select to allow the processor to process all Service Type Codes returned in the 271.                                                                             |
| Process Selected<br>Service Type Code(s)                          | Select the Service Type Codes button to open the Service Type Codes window. Select the Service Type Code(s) that you would like to process when returned in 271. |
| Process EB Segment<br>When No Service Type<br>is Returned in EB03 | Select to enable 271 processing of the EB Segment when no service type is returned in EB03.                                                                      |
| Effective Date                                                    |                                                                                                    |
| Do Not Update<br>Effective Date                                   | Select this option to prevent the Effective Date from updating in Additional Policy Information in Patient Registration.                                         |
| Update Effective Date with Qualifier                              | Select a qualifier from the drop down list. The Effective Date will be updated when the qualifier returned in 271 matches the selected qualifier.                |

| Use this option                           | To do this                                                                                                    |
|-------------------------------------------|----------------------------------------------------------------------------------------------------|
| Termination Date                          |                                                                                                    |
| Do Not Update<br>Termination Date         | Select this option to prevent the Termination Date from updating in Additional Policy Information in Patient Registration.                          |
| Update Termination<br>Date with Qualifier | Select a qualifier from the drop down list. The Termination Date will be updated when the qualifier returned in 271 matches the selected qualifier. |

# The next step

After you have installed and set up the CentricityRT EDI 10 plug-in, you are ready to start sending real-time eligibility files. For detailed information, see the Centricity Practice Solution 10 online help.

## Glossary

(all) row A default row used for insurance carriers that do not have specific

information requirements. See also "exception row."

**Clearinghouse** A company that provides network connectivity to multiple payers. The

network is an electronic gateway – routing communications back and forth between healthcare partners and payers, and automatically formatting the data into the standard format required by each payer.

**Data element** The basic unit of information in the X12 standards for EDI that

contains a set of values, which may be single-character codes, literal  $\,$ 

descriptions, or numeric values that represent a singular fact.

**Database** A collection of information organized in such a way that a computer

program can quickly select desired pieces of data.

**EDI** Electronic data interchange; The computer/application to computer/

application exchange of transactions between different organizations

using a standardized format.

**Exception row** A row set up with carrier-specific information required by the carrier

to process EDI transactions.

Health Insurance Portability & Accountability Act; U.S. public law (104-

191) enacted to protect employees' health insurance coverage when they change or lose their jobs (Title I), and provide standards for patient health, administrative and financial data interchange (Title II). The latter also governs the privacy and security of health information

records and transactions.

**Implementation Guide** A document explaining the proper use of a standard for a specific

business purpose. The X12N HIPAA implementation guides are the primary reference documents used by those implementing the associated transactions and are incorporated into the HIPAA

regulations by reference.

**Insurance carrier** For the purpose of this document, an entity that pays claims,

administers the insurance product or benefit, or both.

**Loop** An organizational data structure specified in the X12 standards for EDI

that groups related segments (two or more) for the purpose of repetition within a transaction set. For example, the N1 loop includes

segments N1 to PER for name and address information.

**Payer agreement** A legal contract spelling out the terms and conditions for doing

business electronically. These terms and conditions take the place of the terms and conditions that were present when the two companies

were exchanging paper documents.

**Payer ID** A numeric identifier given to each insurance carrier by the

clearinghouse.

Payer literal An identifier provided by the insurance carrier (N1 PR segment of the

X12 835 remittance file) that is used by Centricity Practice Solution to

associate remittance files with the specified carrier(s).

An auxiliary application to a software program that is designed to Plug-in

> enhance the functionality of the primary program. When installed, the added functionality is automatically integrated into the primary program and as a separate program, the plug-in becomes

transparent.

Qualifier A data element that contains an X12 code and a description of the

> code that is used to indicate the type of information transmitted. For example, the Blue Cross Blue Shield qualifier contains the 1B X12

code.

Segment An organizational data structure specified in the X12 standards for EDI

> that consists of logically related data elements in a defined sequence. Every segment consists of a segment identifier, one or more data elements each preceded by an element separator, and a segment

terminator.

Transaction column set A set of customized columns that define the fields to display on the

> Transaction Distribution window. Transaction column sets determine the outcome of transactions and are required for every carrier. Usually you define a transaction column set to closely follow the layout of the

carrier-specific EOB.

The window that opens the fields necessary to process transactions,

for example to enter payments, make adjustments, and apply transfers. These fields are set up using transaction column sets.

A group accredited by the American National Standards Institute

(ANSI) that defines EDI standards for many American industries, including health care insurance. Most of the electronic transaction standards mandated or proposed under HIPAA are X12 standards.

**Transaction Distribution** window

X12